## **Scoutbook Tools – for Scouts BSA Leaders**

## **Generating an Eagle Scout Rank Application from Scoutbook.**

Note: You need to be assigned the role of Scoutmaster or Advancement Chair (or maybe Committee Chair or Assistant Scoutmaster) to generate an Eagle Scout Rank Application.

Instructions below to generate an Eagle Scout Rank Application typable PDF:

- (1) Log into Scoutbook.
- (2) Bring up the Roster for the Troop.
- (3) Find the name of the scout you want.
- (4) Click on their name and it will bring up their scout record
- (5) Scroll down to the bottom and click on reports
- (6) If you are an authorized user you will have the option "Eagle Application"
- (7) Click on that option.
- (8) You will get a message about generating the application.
- (9) Depending on your browser and computer you should get the Official Eagle Application pop up.
- (10) The file that comes up with be a 'Fillable' PDF document.
- (11) Save the document and send to the scout to complete the application.

## Step #2. Click on below to bring up roster.

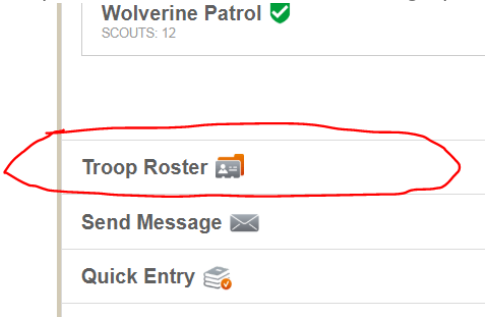

Step # 3. Find the name of the scout you want and click on that scout's name.

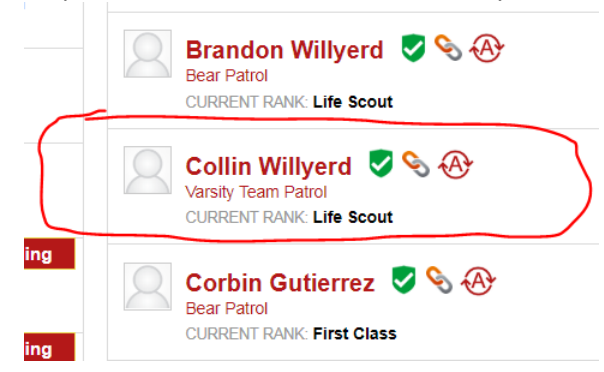

Step # 4 - 6 Scroll done on the scout's record and click on reports. You will get a list of available reports - one is 'Eagle Application' Assuming you are an authorized user.

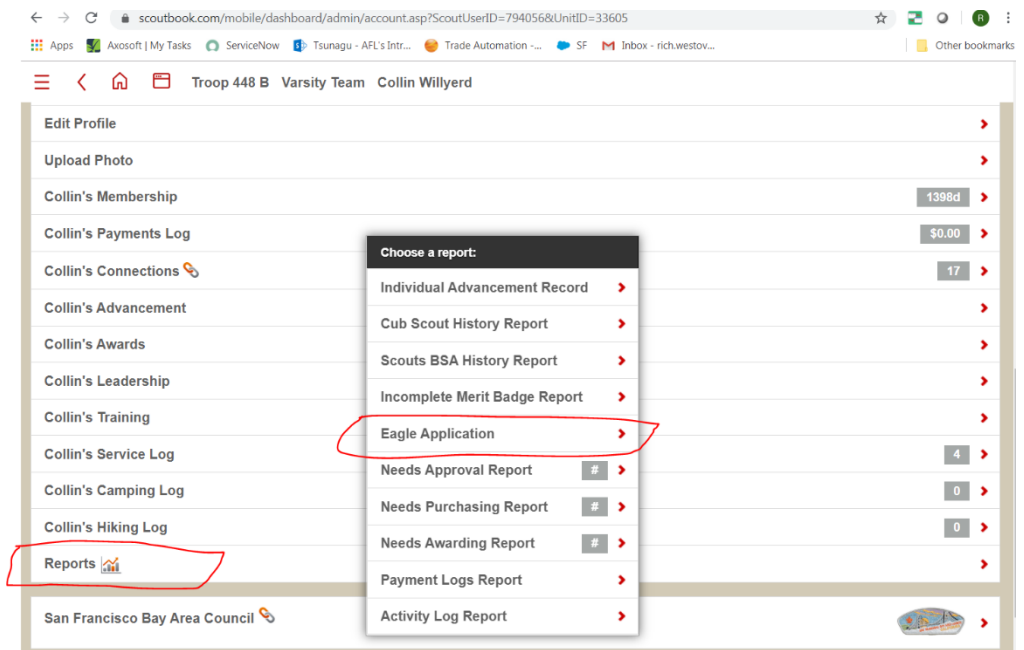

## Sample of part of the Eagle Application generated.

Two other references \_

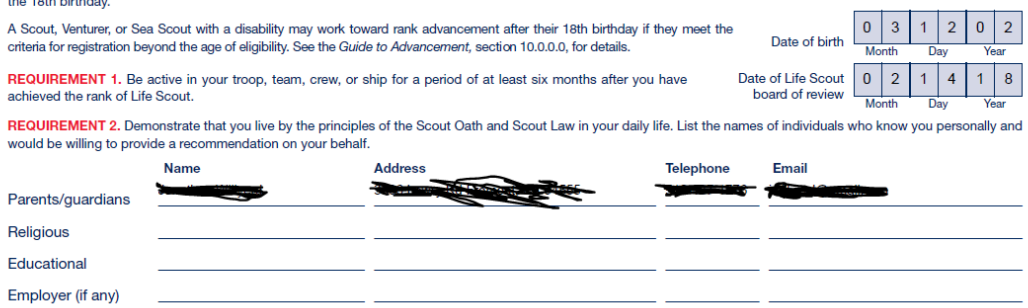

<u>in di manda man</u>

REQUIREMENT 3. Fam a total of 21 merit badges (required badges are listed). List the month, day, and year the merit badge was earned and the unit number it was earned in

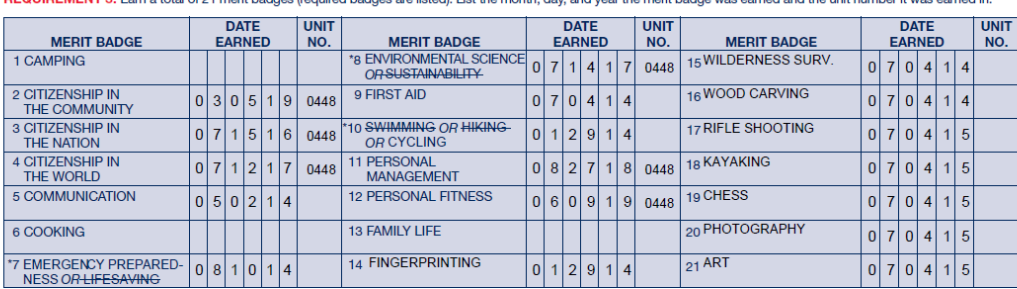

NESS OR LIFESAVING CONTROLLED IN THE CONTROL IN THE CONTROLLED IN THE CONTROLLED IN THE CONTROLLED IN THE CONTR<br>The Cross out badges not earned. If a crossed-out badge in #7, #8, and #10 was earned, it may be reentered in